# Viewing and Responding to Queries in REDCap

# Contents

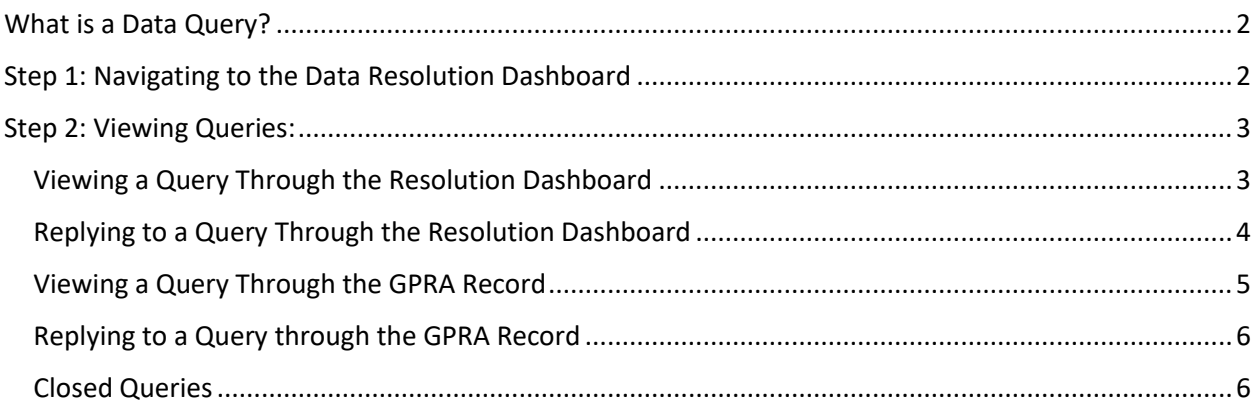

# <span id="page-1-0"></span>What is a Data Query?

A query is a way of reporting, correcting, and tracking data errors in REDCap. Queries can be opened by UWPHI staff and can be responded to by other users. Once corrected, the query will be closed.

# <span id="page-1-1"></span>Step 1: Navigating to the Data Resolution Dashboard

Log in to REDCap. On the left-hand sidebar of the page, click on "Resolve Issues" under Applications. It should have two speech bubbles next to it.

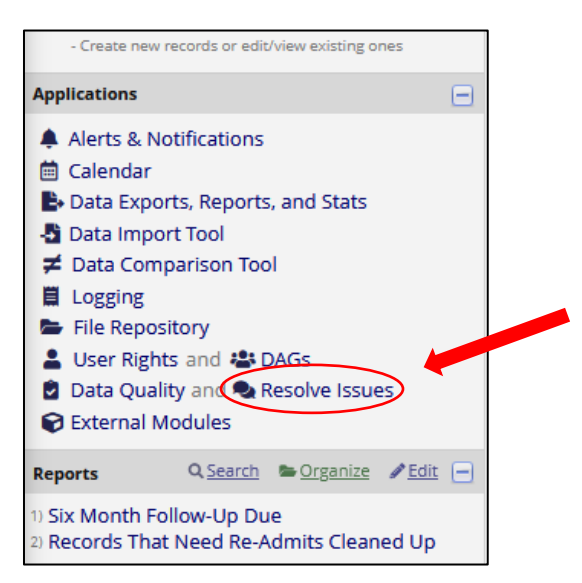

The Resolve Issues page works as a to-do list of queries to you and your site. There are several columns to the table describing different parts of each query.

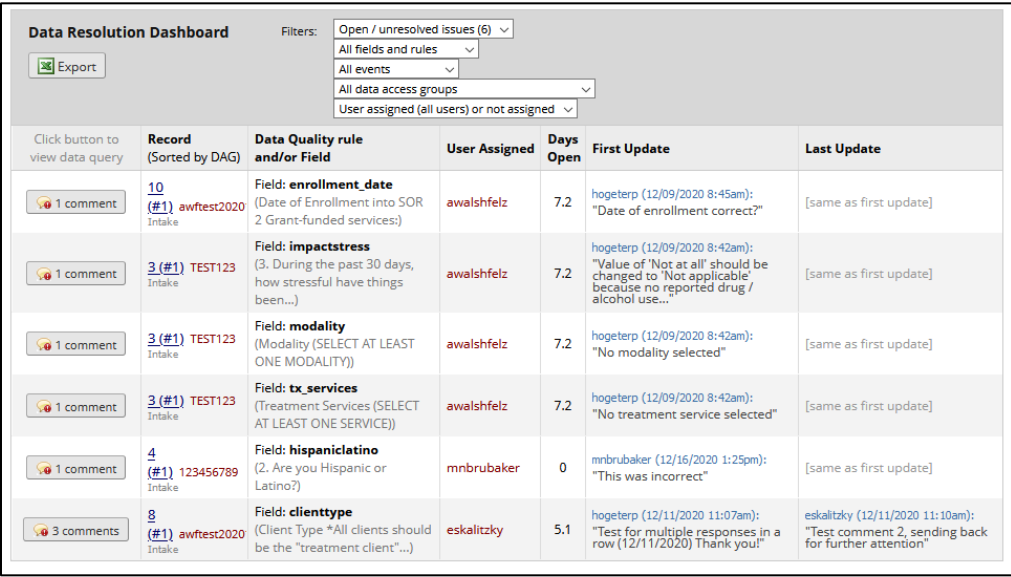

**Record #:** The Record ID where the query can be found.

**Data Quality Rule / Field:** The question in the GPRA where the query was opened.

**User Assigned**: Who was assigned this query?

**Days open**: How many days has it been since the query was opened?

**First update:** When was the first reply to the query? Who replied to it? What did they comment?

**Last update:** When was the most recent reply to the query?

## <span id="page-2-0"></span>Step 2: Viewing Queries:

**There are two ways of viewing more information about specific queries: Directly in the Data Resolution Dashboard, or through the GPRA Record itself. Both can be found on the Data Resolution Dashboard.**

#### <span id="page-2-1"></span>Viewing a Query Through the Resolution Dashboard

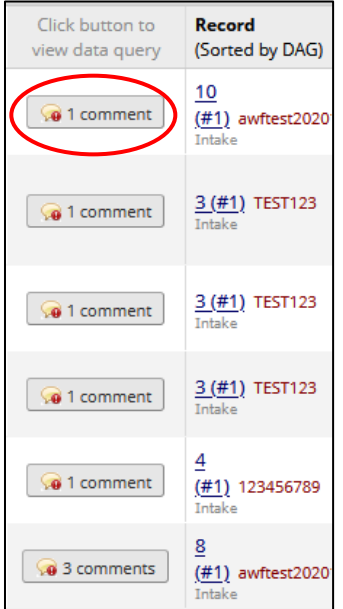

Clicking on the button under the table labeled 'Click button to view data query' will show you all actions and responses taken for that query.

**(Note: You can still reply to a query if you were not the assigned user).**

### <span id="page-3-0"></span>Replying to a Query Through the Resolution Dashboard

REDCap Record ID: 3 Event: Intake Field: modality ("Modality (SELECT AT LEAST ONE MODALITY)") Status: **Open / Unresolved** (unresponded) **Date/Time User Comments and Details** Action: Opened query 12/09/2020 8:42am hogeterp Assigned to user: awalshfelz (Aria Walsh-Felz) Comment: "No modality selected" Reply with response: -- choose response -- $\vee$ -- choose response --Corrected - Data missing 12/30/2020 hogeterp 10:56am Corrected - Typographical error Corrected - Wrong source used Verified - Confirmed correct (no error) Other Respond to query Cancel

After selecting the comment, a table with the current history of the query will be opened. To respond, select from the drop down 'Reply with response:' with the most applicable option for the changes made. These changes can then be further described in the comment box below. REDCap requires that you leave a comment. When finished, click on 'Respond to query' in the bottom right. Users other than UWPHI staff cannot close queries.

<span id="page-4-0"></span>Viewing a Query Through the GPRA Record

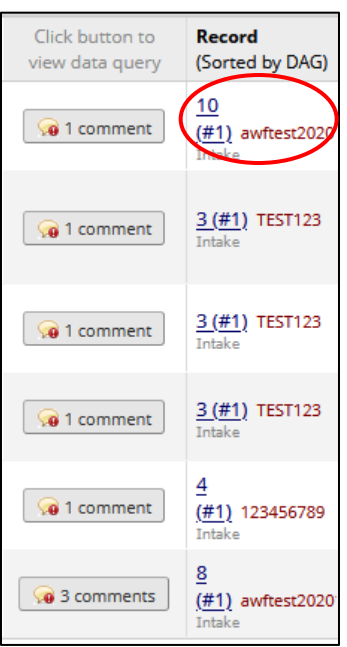

Clicking on the blue underlined Record ID in the column labeled 'Record' will bring you to the GPRA survey that has the query opened on it. If you right click the underlined text, and select 'Open in new tab', the GPRA will appear scrolled to have the queried question at the top of your page.

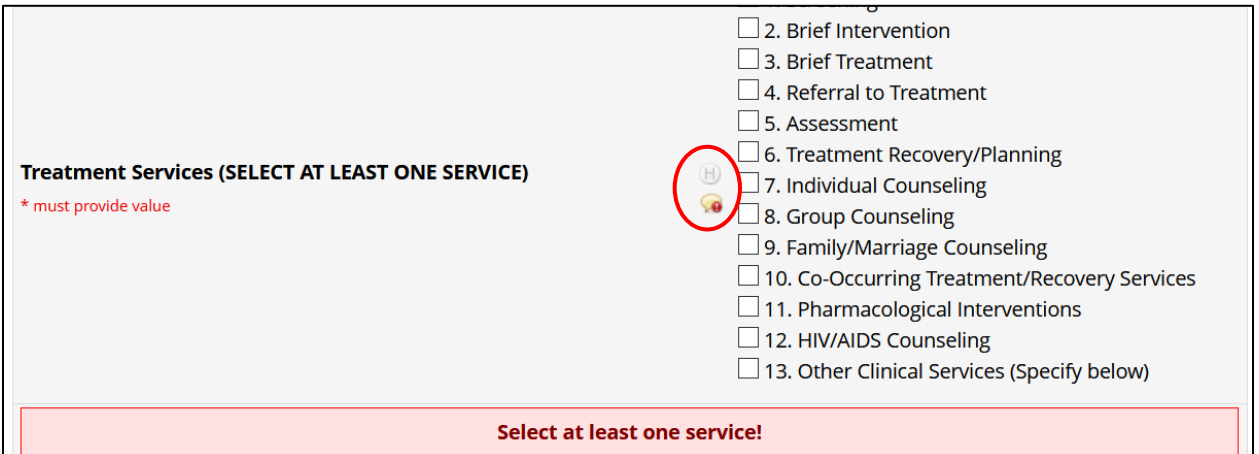

To view a query from the GPRA entry, left click on the speech bubble to the left of the question. A yellow speech bubble indicates there is an open query on that question.

### <span id="page-5-0"></span>Replying to a Query through the GPRA Record

REDCap Record ID: 3 Event: Intake Field: modality ("Modality (SELECT AT LEAST ONE MODALITY)") Status: Open / Unresolved (unresponded)

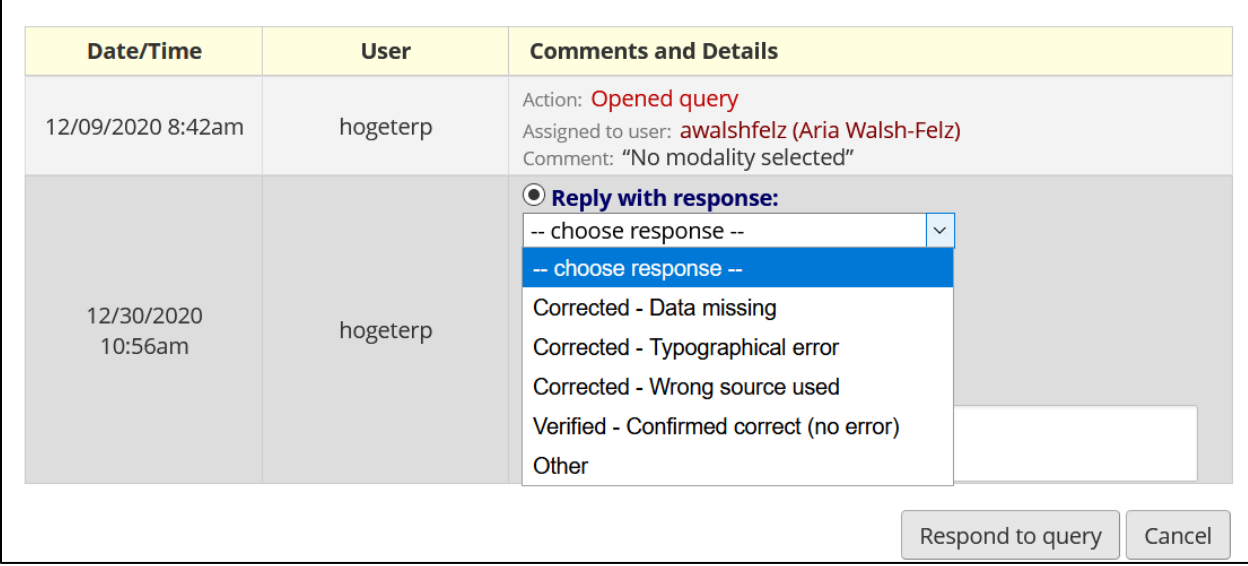

To reply to a query, select from the options of which would best describe the action taken and leave a comment in the text box. REDCap will not let you submit a query without leaving a comment!

#### <span id="page-5-1"></span>Closed Queries

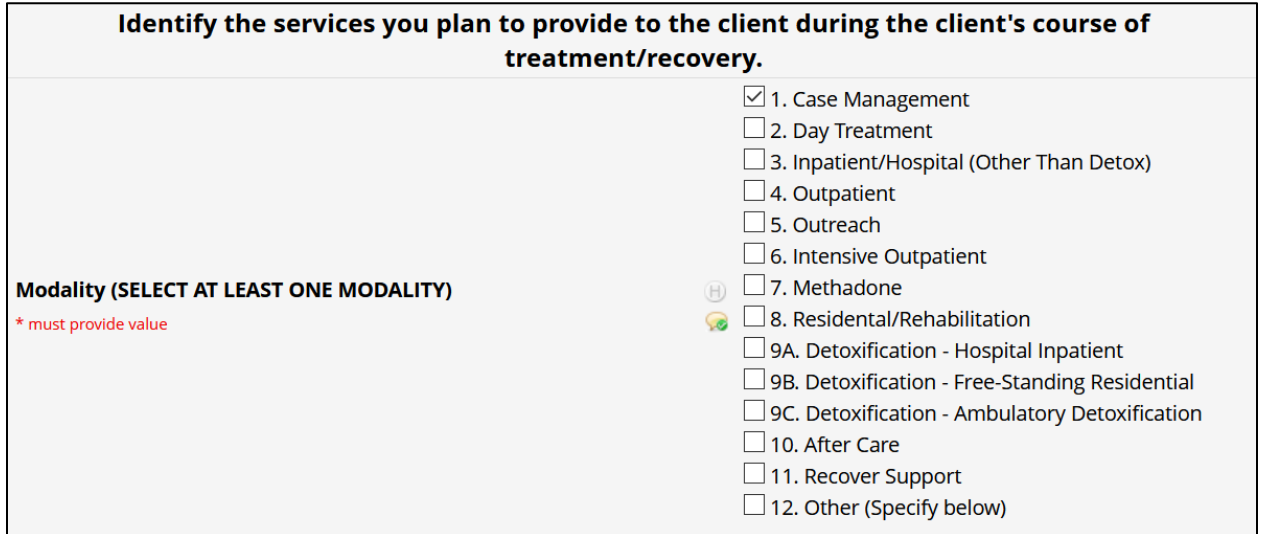

Once a query has been closed, the speech bubble icon will appear with a green check instead of a red exclamation point. It will also be filtered to closed queries on the Data Resolution Dashboard on the Resolve issues page.